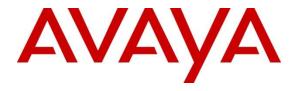

# **Avaya Solution & Interoperability Test Lab**

# **Application Notes for Configuring Frox Communication Atiras 7.6 with Avaya Aura® Communication Manager 7.1 - Issue 1.0**

### **Abstract**

These Application Notes describe the configuration steps required for Avaya Aura® Communication Manager with Frox Communications Atiras.

Readers should pay attention to **Section 2**, in particular the scope of testing as outlined in **Section 2.1** as well as any observations noted in **Section 2.2**, to ensure that their own use cases are adequately covered by this scope and results.

Information in these Application Notes has been obtained through DevConnect compliance testing and additional technical discussions. Testing was conducted via the DevConnect Program at the Avaya Solution and Interoperability Test Lab.

## **Table of Contents**

| T  | Table of Contents |                                                                    |    |  |  |  |
|----|-------------------|--------------------------------------------------------------------|----|--|--|--|
| 1. |                   | troduction                                                         |    |  |  |  |
| 2. | . G               | eneral Test Approach and Test Results                              | 4  |  |  |  |
|    | 2.1.              | Interoperability Compliance Testing                                | 5  |  |  |  |
|    | 2.2.              | Test Results                                                       | 6  |  |  |  |
|    | 2.3.              | Support                                                            | 6  |  |  |  |
| 3. | . R               | eference Configuration                                             | 7  |  |  |  |
| 4. | . E               | quipment and Software Validated                                    | 8  |  |  |  |
| 5. | . C               | onfiguration of Avaya Aura® Communication Manager                  | 9  |  |  |  |
|    | 5.1.              | Note the Node Name of Avaya Aura® Communication Manager            | 9  |  |  |  |
|    | 5.2.              | Create a CTI Link to the AES                                       | 9  |  |  |  |
|    | 5.3.              | Define the AES Link                                                | 10 |  |  |  |
|    | 5.4.              | Configure Attendant Station                                        | 11 |  |  |  |
|    | 5.5.              | Create Vector for Atiras Attendant Console                         | 12 |  |  |  |
|    | 5.6.              | Add VDN for Atiras Attendant Console                               | 12 |  |  |  |
| 6. | . C               | onfiguration of Avaya Aura® Application Enablement Services        | 13 |  |  |  |
|    | 6.1.              |                                                                    |    |  |  |  |
|    | 6.2.              |                                                                    |    |  |  |  |
|    | 6.3.              |                                                                    | 15 |  |  |  |
|    | 6.4.              |                                                                    |    |  |  |  |
|    | 6.5.              | Disable Security Database                                          | 20 |  |  |  |
|    | 6.6.              | Restart TSAPI and DMCC Service                                     | 21 |  |  |  |
|    | 6.7.              | Create CTI User                                                    | 22 |  |  |  |
|    | 6.8.              | Administer CTI User Permissions                                    | 23 |  |  |  |
|    | 6.9.              | Configure TSAPI and DMCC Port                                      | 24 |  |  |  |
| 7. | . C               | onfiguring the Atiras Configuration module                         |    |  |  |  |
|    | 7.1.              |                                                                    |    |  |  |  |
|    | 7.2.              |                                                                    |    |  |  |  |
|    | 7.3.              | Configure Atiras for Avaya Aura® Session Manager                   | 34 |  |  |  |
|    | 7.4.              |                                                                    |    |  |  |  |
| 8. | . C               | onfiguration of Atiras Attendant Console module                    |    |  |  |  |
|    | 8.1.              |                                                                    |    |  |  |  |
|    | 8.2.              | Associate Attendant extension with Atiras (Frox) Attendant Console | 45 |  |  |  |
|    | 8.3.              |                                                                    |    |  |  |  |
|    | 8.4.              | <u>*</u>                                                           |    |  |  |  |
|    | 8.5.              |                                                                    |    |  |  |  |
|    | Ena               | blement Services                                                   | 54 |  |  |  |
|    | 8.6.              |                                                                    |    |  |  |  |
| 9. | . V               | erification Steps                                                  | 58 |  |  |  |
|    | 9.1.              | <u> -</u>                                                          |    |  |  |  |
|    | 9.2.              |                                                                    |    |  |  |  |
|    | 9.3.              |                                                                    |    |  |  |  |
|    | 9.4.              |                                                                    |    |  |  |  |
| 10 | 0.                | Conclusion                                                         | 63 |  |  |  |

| 11  | Additional References     | -   | 1 |
|-----|---------------------------|-----|---|
| 11  | Additional Reterences     | h   | 1 |
| 11. | 1 14411101141 1XC1C1C1CC0 | · O | J |

### 1. Introduction

These Application Notes describe the configuration steps required to integrate Frox Communications Atiras (Atiras) with Avaya Aura® Communication Manager (CM) and Avaya Aura® Application Enablement Services (AES). The Atiras Plus network management system is an extension to Private Branch Exchange (PBX) systems. Atiras is a modular software package with which can take full advantage of the options offered by the PBX. Atiras simplifies everyday telephone tasks and makes information available which allows optimization of the system management and provisioning. The Atiras functions are divided into modules which may be used individually or combined, as required. Based on Microsoft Windows computer systems, Atiras is able to support and relieve the central office in switching calls, preparing operating data and creating call charge data reports. The client/server structure enables the software components to be installed decentralized on each staff member's PC. The main components are installed on a Windows Server, which is also responsible for the communication with the PBXs. In addition, a Web client enables access to important Atiras functions by using any browser. During compliance testing, only the Atiras Configuration and Attendant Console modules were tested. The Atiras Configuration module enables the user to Add, Change and Delete stations. Session Initialization Protocol (SIP) stations can also be administered via the Avaya Aura® System Manager. The Atiras Attendant Console module is a Windows-based server/client system with an integrated central database. The server installation can also be used as a client with single-user systems; a specific server is not required in this case. Access to the various telephone directories can be restricted via user groups. Predefined query filters can also be configured for each user group to automatically control access to certain data.

**Note:** The Attendant Console station must be H.323

# 2. General Test Approach and Test Results

The general test approach was to configure the Atiras Attendant Console module to communicate to the Communication Manager via the AES as implemented on a customer site. The Atiras Configuration module was configured to integrate with the Communication Manager and System Manager also as implemented on a customer site. See **Figure 1** for a network diagram. The interoperability compliance test included both feature functionality and serviceability tests.

DevConnect Compliance Testing is conducted jointly by Avaya and DevConnect members. The jointly-defined test plan focuses on exercising APIs and/or standards-based interfaces pertinent to the interoperability of the tested products and their functionalities. DevConnect Compliance Testing is not intended to substitute full product performance or feature testing performed by DevConnect members, nor is it to be construed as an endorsement by Avaya of the suitability or completeness of a DevConnect member's solution.

Avaya recommends our customers implement Avaya solutions using appropriate security and encryption capabilities enabled by our products. The testing referenced in these DevConnect Application Notes included the enablement of supported encryption capabilities in the Avaya

products. Readers should consult the appropriate Avaya product documentation for further information regarding security and encryption capabilities supported by those Avaya products.

Support for these security and encryption capabilities in any non-Avaya solution component is the responsibility of each individual vendor. Readers should consult the appropriate vendor-supplied product documentation for more information regarding those products.

For the testing associated with these Application Notes, the interface between Avaya systems and the Atiras did not include use of any specific encryption features as requested by FROX communication.

This solution uses the System Access Terminal (SAT) interface to interact with Avaya Aura® Communication Manager. While this solution has successfully completed Compliance Testing for the specific release levels as described in this Application Note, Avaya does not generally recommend use the SAT interface as a programmatic approach to integration of 3<sup>rd</sup> party applications. Avaya may make changes or enhancements to the SAT interface in any subsequent release, feature pack, service pack, or patch that may impact the interoperability of 3<sup>rd</sup> party applications using this SAT interface. Using the SAT interface in a programmatic manner may also result in a variety of operational issues, including performance impacts to the Avaya solution. If there are no other programmatic options available to obtain the required data or functionality, Avaya recommends that 3<sup>rd</sup> party applications only be executed during low call volume periods, and that real time delays be inserted between each command execution. NOTE: The scope of the compliance testing activities reflected in this Application Note explicitly did not include load or performance evaluation criteria, and no guarantees or assurances are made by Avaya that the  $3^{rd}$  party application has implemented these recommendations. The vendor of the 3<sup>rd</sup> party application using this interface remains solely responsible for verifying interoperability with all later Communication Manager releases, including feature packs, service packs, and patches as issued by Avaya. For additional details see Avaya Product Support Notices PSN002884u, PSN005085u, and PSN020295u, available at www.avaya.com/support.

# 2.1. Interoperability Compliance Testing

Feature functionality testing included:

Atiras Attendant Console module

- Inbound calls
- Outbound Calls
- Calls using telephone book
- Supervised and Unsupervised transfers

Atiras Configuration module

- Verify synchronization between Atiras and Communication Manager
- Verify synchronization between Atiras and System Manager for Session Manager's user settings.
- Add/Change/Delete Analog/Digital/IP stations (H323 and SIP)
- Add/Change/Delete Speed Call lists
- Add/Change/Delete Hunt/Pickup groups
- Schedule jobs

#### Miscellaneous

- AES disconnect/reconnection
- Restart failed job synchronization

### 2.2. Test Results

Tests were performed to ensure full interoperability between Atiras and the Communication Manager. The tests were all functional in nature and performance testing was not included. The following were the observations made:

- 1. Header name for Session Manager Access is inappropriate since System Manager is used for management of Session Manager.
- 2. Name of set for Station property is not correct station name.
- 3. Enhanced Callr-Info Display for 1-Line Phone feature is missing from station feature tab.
- 4. Call Pickup group name if it is blank or changed was not pickup even after it is synchronized.

## 2.3. Support

Technical support for Frox Communications products can be found as follows: http://www.frox.ch/support/

# 3. Reference Configuration

**Figure 1** illustrates the network topology used during compliance testing. The Avaya solution consists of Avaya Aura® Communication Manager, Avaya Aura® System Manager, Avaya Aura® Session Manager, Avaya Aura® Application Enablement Services, Avaya Aura® Media Server and a G430 Media Gateway. The Atiras Attendant Console had Computer-telephony Integration (CTI) control of the Attendant station using Telephony Server Application Programming Interface (TSAPI) on the Application Enablement Services. An Avaya 9641G (H.323) was used as the Attendant station. Inbound and outbound calls to/from the PSTN were made via a simulated PSTN. Avaya 9608 (H323), 9641 (SIP) and 9408 Digital Deskphones were used as endpoints during compliance testing.

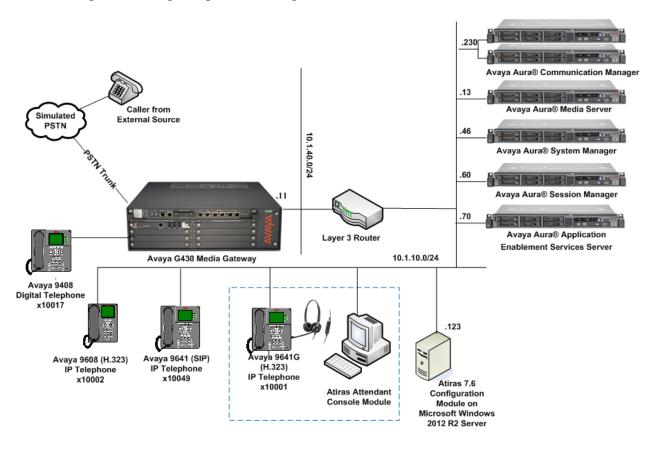

**Figure 1: Test Configuration** 

# 4. Equipment and Software Validated

The following equipment and software were used for the sample configuration provided:

| Avaya Equipment                             | Software / Firmware Version   |
|---------------------------------------------|-------------------------------|
| Avaya Aura® Communication Manager           | 7.1.0.532.0-23985             |
| running on Virtualized Server               |                               |
| Avaya G430 Media Gateway                    | MGP 38.20.1                   |
| Avaya Aura® Media Server                    | 7.8.0.333                     |
| Avaya Aura® Application Enablement Services | 7.1.1.0.0.5-0                 |
| running on Virtualized Server               |                               |
| Avaya Aura® System Manager running on       | 7.1.1.0 Build 7.1.0.0.1125193 |
| Virtualized Server                          | Software Update Revision No:  |
|                                             | 7.1.1.0.046931                |
|                                             | Feature Pack 1                |
| Avaya Aura® Session Manager running on      | 7.1.0.0.711008                |
| Virtualized Server                          |                               |
| Avaya Telephones                            |                               |
| • 9641 (SIP)                                | 7.0.1.4.6                     |
| • 9641G (H323)                              | 6.6506                        |
| • 9608 (H.323)                              | 6.6506                        |
| • 9408                                      | 2.0 SP7 (R18)                 |
| Frox Communications Equipment               | Software / Firmware Version   |
| Atiras running on Windows server 2012 R2    | Atiras 7.6                    |
| SP1                                         |                               |

# 5. Configuration of Avaya Aura® Communication Manager

Configuration and verification operations on the Communication Manager illustrated in this section were all performed using Avaya Site Administrator Emulation Mode. The information provided in this section describes the configuration of Communication Manager for this solution. It is implied that a working system is already in place including a Communication Manager user for Atiras. For all other provisioning information such as initial installation and configuration, please refer to the product documentation in **Section 11**. The configuration operations described in this section can be summarized as follows:

- Create a CTI Link to the AES
- Define the AES Link
- Configure Attendant station
- Create Vector for Atiras Attendant Console
- Add VDN for Atiras Attendant Console

# 5.1. Note the Node Name of Avaya Aura® Communication Manager

Use **list node-names all** to note the IP address of the Ethernet Processor of the Communication Manager to associate with the AES, i.e. **10.1.10.230**.

| list no | list node-names all |             |  |  |  |  |
|---------|---------------------|-------------|--|--|--|--|
|         |                     |             |  |  |  |  |
|         |                     | NODE NAMES  |  |  |  |  |
| Type    | Name                | IP Address  |  |  |  |  |
| IP      | aams2               | 10.1.10.12  |  |  |  |  |
| IP      | cms1                | 10.1.10.85  |  |  |  |  |
| IP      | default             | 0.0.0.0     |  |  |  |  |
| IP      | lsp-g430            | 10.1.40.18  |  |  |  |  |
| IP      | mypc                | 10.3.10.8   |  |  |  |  |
| IP      | n                   | 10.3.10.253 |  |  |  |  |
| IP      | procr               | 10.1.10.230 |  |  |  |  |
| IP      | procr6              | ::          |  |  |  |  |

### 5.2. Create a CTI Link to the AES

A CTI Link needs to be created to enable the Communication Manager interoperate with the AES. Use the **add cti-link** command to configure the following: (during compliance testing cti link 3 was added)

Page 1

• **Extension** Enter an available extension

• TYPE Enter ADJ-IP

• Name Enter a name for identification

```
add cti-link 3

CTI LINK

CTI Link: 3

Extension: 10093

Type: ADJ-IP

COR: 1

Name: TSAPI Service - AES7x
```

### 5.3. Define the AES Link

To define the AES link use the **change ip-services** command and enter the following: Page **1** 

• Type Enter AESVCS

Enabled Enter y
Local Node Enter procr
Port Enter 8765

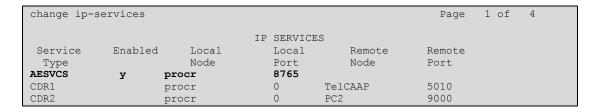

Navigate to **Page 4** and enter the following:

- **AE Services** Enter a name for identification.
- **Password** Enter a password. This password will be used in **Section 6.3** to enable the AES to communicate with the Communication Manager.

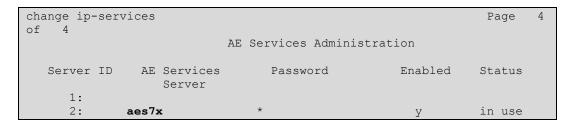

# 5.4. Configure Attendant Station

The only distinctive requirement which the station to be used as the Attendant Console requires is that it must have at least 3 **BUTTON ASSIGNMENTS** for call appearances. To add the attendant station use the **add station** command. The station configured during compliance testing (10001) is shown in the section below.

```
add station 10001
                                                                 Page 1 of
                                     STATION
                                      Lock Messages? n
Security Code: *
Coverage Path 1:
                                                                       BCC: 0
Extension: 10001
    Type: 9641G
                                                                         TN: 1
                                                                       COR: 1
    Port: IP
    Name: Attendant
                                       Coverage Path 2:
                                                                        cos: 1
                                       Hunt-to Station:
                                                                      Tests? y
STATION OPTIONS
                                          Time of Day Lock Table:
             Loss Group: 19 Personalized Ringing Pattern: 1
                                                 Message Lamp Ext: 10001
       Speakerphone: 2-way
Display Language: english
able GK Node Name
                                              Mute Button Enabled? y
                                                   Button Modules: 0
Survivable GK Node Name:
        Survivable COR: internal
                                               Media Complex Ext:
   Survivable Trunk Dest? y
                                                     IP SoftPhone? y
                                               IP Video Softphone? n
                              Short/Prefixed Registration Allowed: default
                                              Customizable Labels? y
```

```
add station 10001
                                                                     4 of
                                    STATION
 SITE DATA
      Room:
                                                       Headset? y
      Jack:
                                                       Speaker? n
     Cable:
                                                     Mounting: d
     Floor: #03-09/10
                                                   Cord Length: 0
  Building: Rutherford
                                                     Set Color: blue
ABBREVIATED DIALING
    List1: system
                             List2:
                                                        List3:
BUTTON ASSIGNMENTS
1: call-appr
                                        5: call-appr
2: call-appr
                                        6: call-appr
 3: call-appr
 4: call-appr
                                        8:
    voice-mail 10000
```

### 5.5. Create Vector for Atiras Attendant Console

To add a vector for the Atiras Attendant use the **change vector** command and enter the following: (**Vector 10** was used during compliance testing)

Page 1

Name
 Line 1
 Line 2
 Line 2
 Line 3
 Enter an informative name (i.e. Atiras Attendant)
 2 secs hearing ringback
 routing link 3 (CTI Link configured in Section 5.2)
 Enter wait-time
 600 secs hearing silence

change vector 10

CALL VECTOR

Number: 10

Name: Atiras Attendant

Multimedia? n

Basic? y

EAS? y

G3V4 Enhanced? y

ANI/II-Digits? y

Prompting? y

LAI? y

G3V4 Adv Route? y

CINFO? y

BSR? y

Holidays? y

Variables? y

3.0 Enhanced? y

01 wait-time

2 secs hearing ringback

routing link 3

600 secs hearing silence

04

05

06

### 5.6. Add VDN for Atiras Attendant Console

To add a VDN for the Atiras Attendant use the **add VDN** command and enter the following: (Vector 14008 was used during compliance testing)

Page 1

Name Enter an informative name (i.e. Atirasattendant)
 Destination Enter Vector Number 10 (Vector as configured in Section 5.5)

• Attendant Vectoring? Enter n

```
add vdn 14008
                                                                Page 1 of 3
                            VECTOR DIRECTORY NUMBER
                             Extension: 14008
                                Name*: Atirasattendant
                           Destination: Vector Number
                                                             10
                  Attendant Vectoring? n
                  Meet-me Conferencing? n
                   Allow VDN Override? n
                                   COR: 1
                                   TN*: 1
                              Measured: none
                                                 Report Adjunct Calls as ACD*? n
        VDN of Origin Annc. Extension*:
                            1st Skill*:
                            2nd Skill*:
                            3rd Skill*:
* Follows VDN Override Rules
```

# 6. Configuration of Avaya Aura® Application Enablement Services

This section provides the procedures for configuring Avaya Application Enablement Services. It is implied that a working AES is already in place and the Security Database (SDB) is configured. For all other provisioning information such as initial installation and configuration, please refer to the product documentation in **Section 11**. The configuration operations described in this section can be summarized as follows:

- Logging into Application Enablement Services
- Verify Avaya Application Enablement Services License
- Create a Communication Manager Switch Connection
- Create a TSAPI Link
- Disable Security Database
- Restart TSAPI and DMCC Service
- Create CTI User
- Administer CTI User Permissions
- Configure TSAPI and DMCC Port

# 6.1. Logging into the Avaya Avaya® Application Enablement Services

To access the OAM web-based interface of the Application Enablement Services Server use the URL <a href="https://x.x.x.x">https://x.x.x.x</a>, where x. x. x is the selected IP address of AES. The Management console is displayed. Log in using the appropriate credentials.

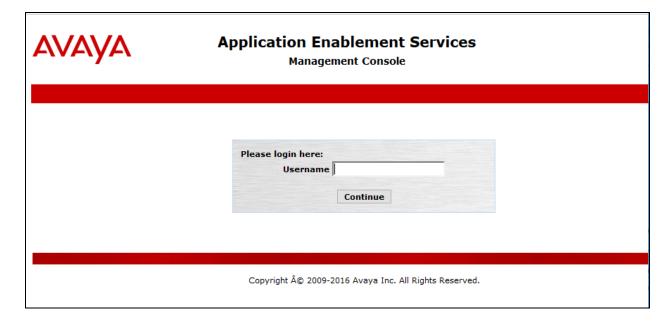

# 6.2. Verify Application Enablement Services License

Select **AE Services** on the left pane and verify that the **TSAPI Service** is licensed by ensuring that **TSAPI Service** is in the list of services and that the **License Mode** is showing **NORMAL MODE**.

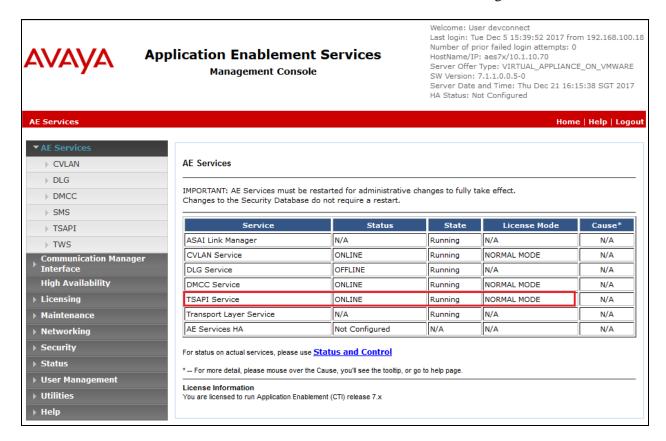

# 6.3. Create an Avaya Aura® Communication Manager Switch Connection

A Communication Manager Switch Connection needs to be created to enable the AES to communicate with the Communication Manager. Select **Communication Manager Interface**.

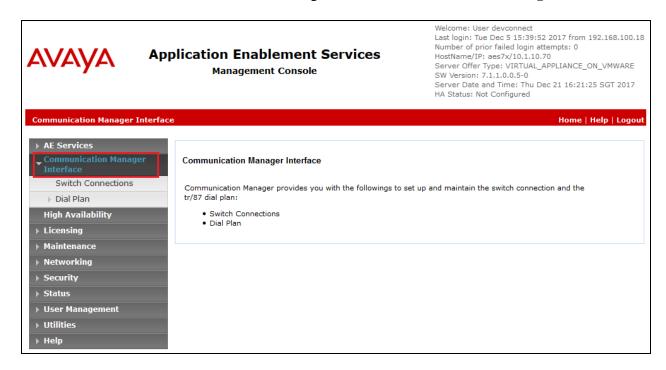

Select **Switch Connections** and enter an informative name for Communication Manager (in this Compliance test, **Duplex** name was used). Click on the **Add Connection** button.

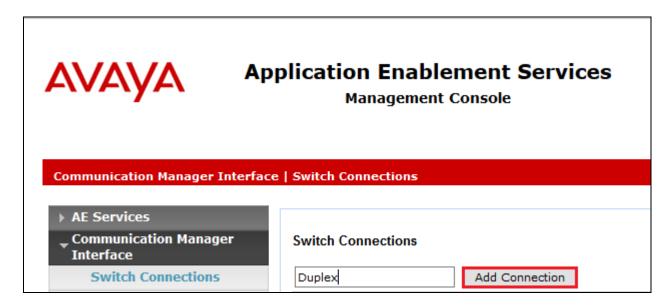

Once the **Connection Details - Duplex** window opens, enter the **Switch Password** as was configured in **Section 5.3**; then **Confirm Switch Password.** Click on the **Apply** button.

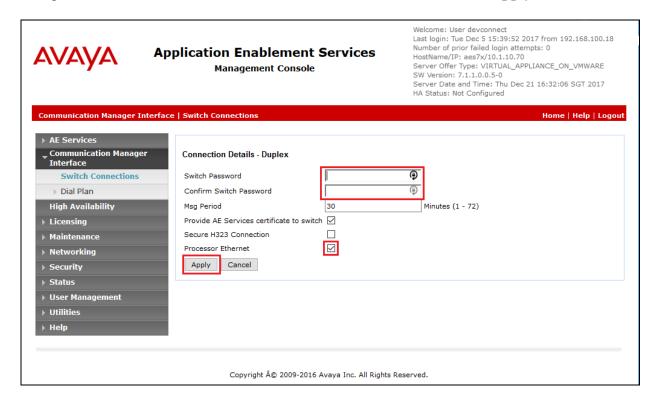

The **Switch Connections** screen is displayed. Select the newly added switch connection name and click **Edit PE/CLAN IPs**.

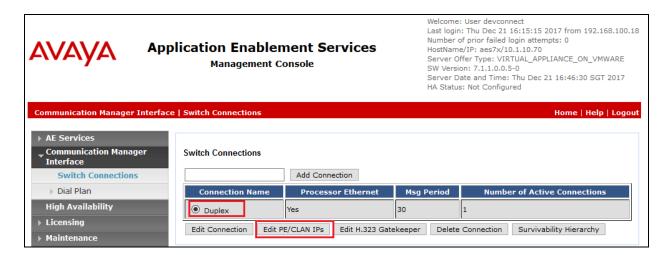

In the **Edit Processor Ethernet IP – Duplex** screen, enter the host name or IP address of the PE/C-LAN used for AES connectivity. In this case, **10.1.10.230** is used, which corresponds to the **procr** address of the Communication Manager in **Section 5.1**. Click **Add/Edit Name or IP** 

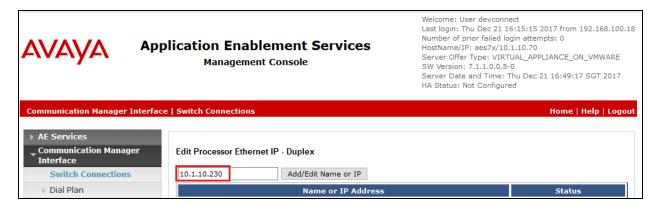

### 6.4. Create a TSAPI Link

A TSAPI Link needs to be created to interoperate with the Atiras. Navigate to **AE Services** → **TSAPI → TSAPI Links** and click on the **Add Link** button.

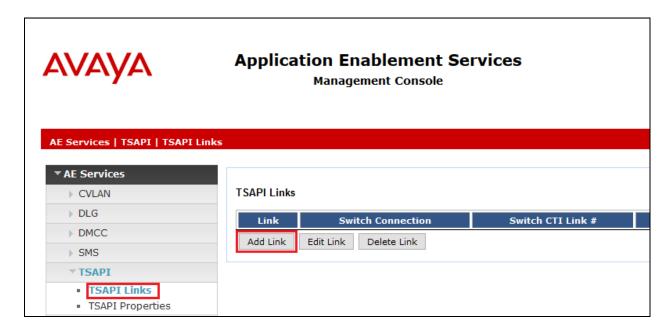

Once the **Add TSAPI Links** window opens enter the following:

- Select **Duplex** from the **Switch Connection** dropdown box. (The Switch connection as created in **Section 6.3**)
- Select **3** from the **Switch CTI Link Number** dropdown box. (The CTI link as created in **Section 5.2**)
- Select ASAI Link Version latest version 8
- Select **Both** for the **Security** dropdown box (To allow for encrypted or unencrypted link) Click on the **Apply Changes** button.

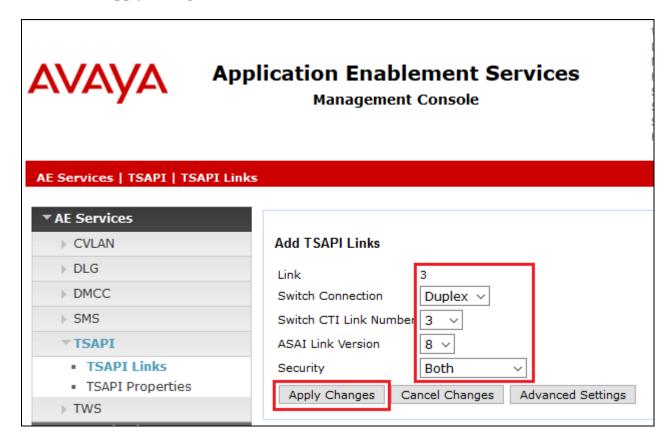

## 6.5. Disable Security Database

Select Security → Security Database → Control from the left pane to display the SDB Control for DMCC, TSAPI, JTAPI and Telephony Web Services screen in the right pane. Clear the Enable SDB for DMCC Service and Enable SDB for TSAPI Service, JTAPI and Telephony Web Services if they are checked, and click Apply Changes.

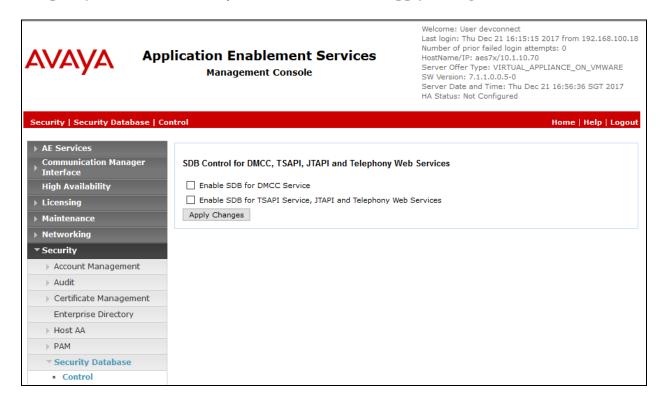

### 6.6. Restart TSAPI and DMCC Service

Select Maintenance  $\rightarrow$  Service Controller from the left pane to display the Service Controller screen in the right pane. Check the TSAPI Service and DMCC Service, and click Restart Service.

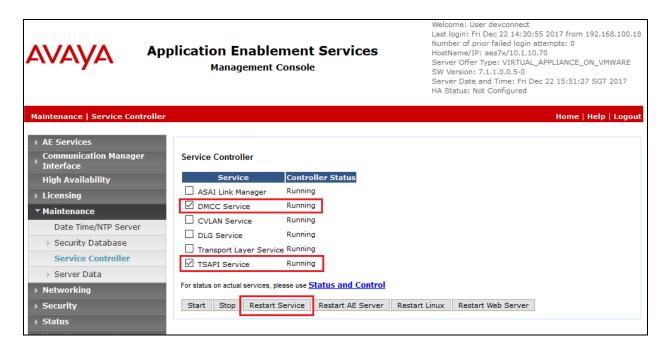

### 6.7. Create CTI User

Navigate to **User Manager** → **User Admin**, and then select **Add User**. On the **Add User** screen enter the following:

- Enter a **User Id** in this case **Atiras**, This ID will be required for the Atiras configuration.
- Enter a Common Name in this case Atiras.
- Enter a **Surname** in this case **Atiras**.
- Enter a **User Password**. This password will be required for the Atiras configuration.
- Enter the password again for **Confirm Password**.
- Select **userservice.useradmin** from the **Avaya Role** dropdown box.
- Select **Yes** from the **CT User** dropdown box.

Click **Apply** at the bottom of the screen (not shown below).

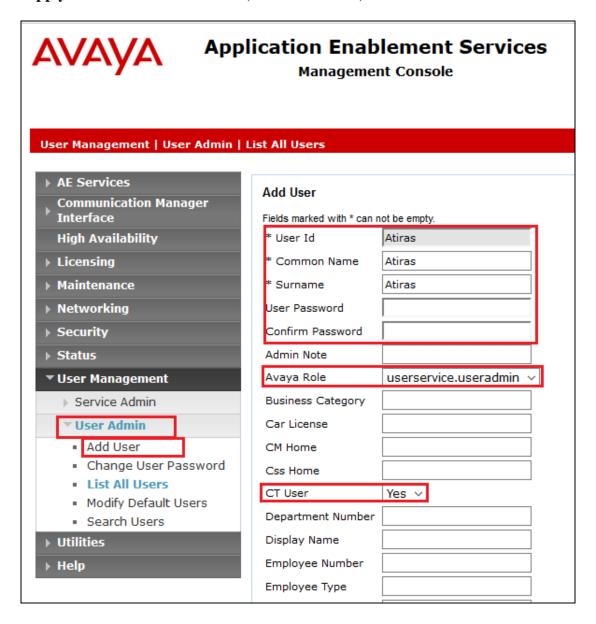

### 6.8. Administer CTI User Permissions

Select Security → Security Database → CTI Users → List All Users from the AES Management Console Home menu. Select the User ID created in Section 6.7 and click Edit.

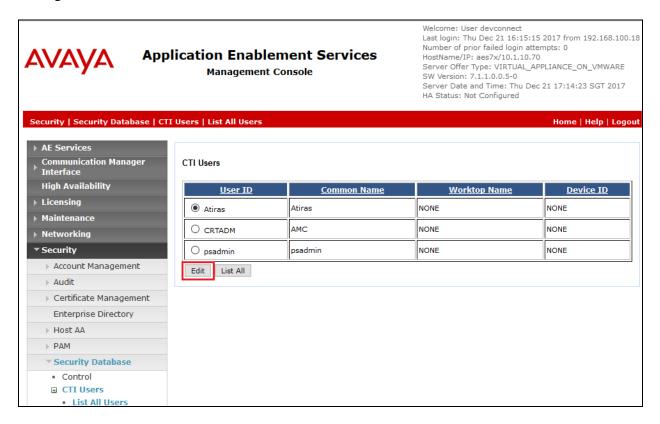

Check the Unrestricted Access box. Click Apply Changes.

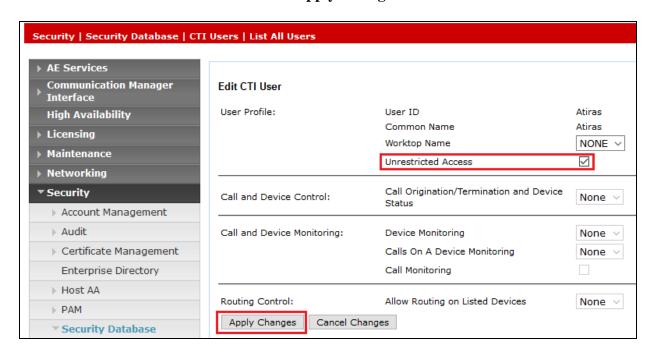

LYM; Reviewed: SPOC 2/672018

### 6.9. Configure TSAPI and DMCC Port

On the AES Management Console, navigate to **Networking** → **Ports**. In the **DMCC Server Ports** area, for the **Unencrypted Port** and click on the **Enabled** radio button. During compliance testing, the **Unencrypted Port** was set to **4721**. Do the same for **TSAPI Ports** for **TSAPI Service Port** under the **Enabled** column for the port **450**. Click the **Apply Changes** button (not shown) at the bottom of the screen to complete the process.

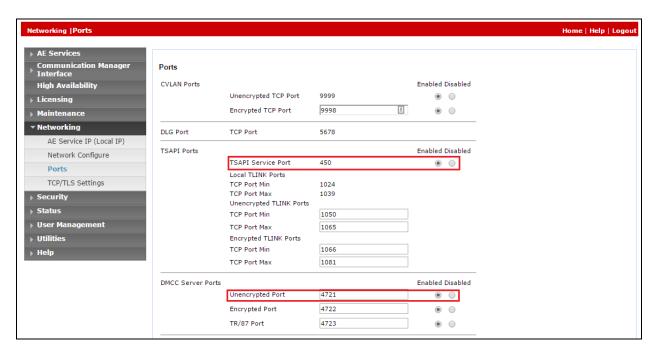

# 7. Configuring the Atiras Configuration module

This section describes the steps preformed to configure the Atiras Configuration module. It is implied that the Atiras Configuration module software is already installed and licensed. For all other provisioning information such as initial installation and configuration, please refer to the product documentation in **Section 11**. The configuration operations described in this section can be summarized as follows:

- Configure Communication Manager
- Synchronize Telephony functions
- Configure Atiras for Session Manager
- Synchronize Session Manager

# 7.1. Configure Avaya Aura® Communication Manager on Atiras

Navigate to **Start**  $\rightarrow$  **All Programs**  $\rightarrow$  **Atiras** (not shown) and log in with the appropriate credentials. Once the **Atiras Desktop** opens click on the **Explorer** icon  $\square$ .

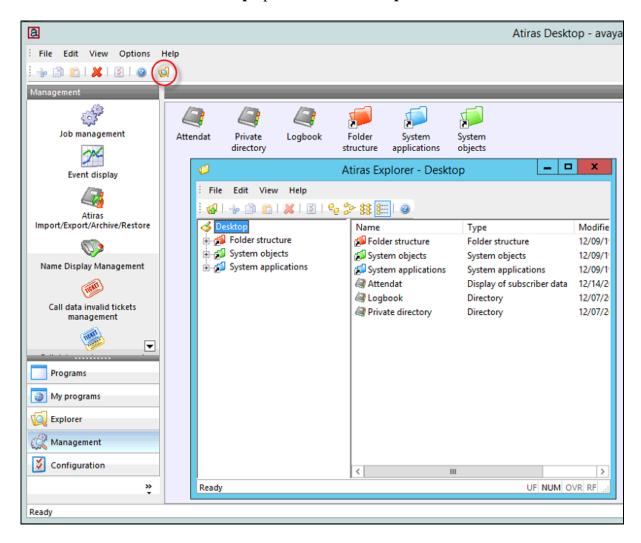

### When the **Atiras Explorer** window opens, navigate to **System objects**→ **PBX**.

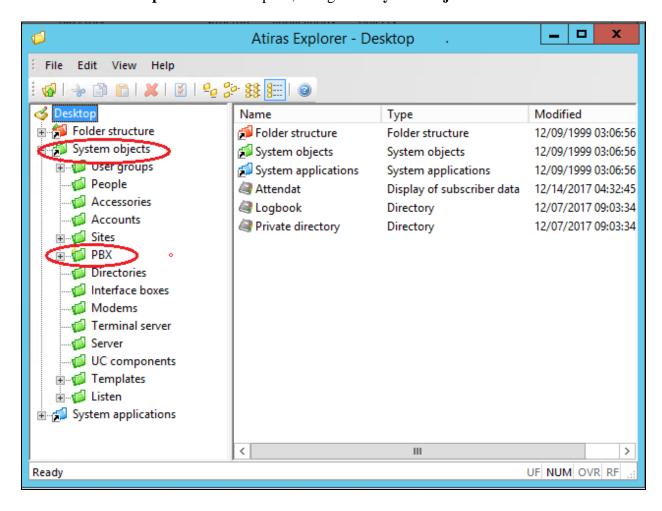

# Right-click on **PBX** and select **New → Avaya Aura CM**.

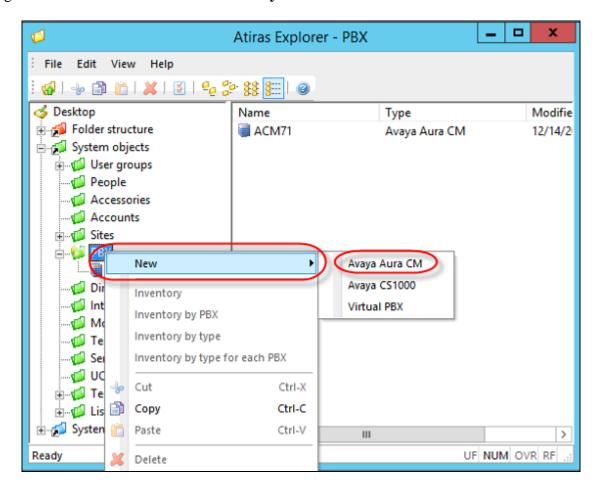

Once the Avaya Aura CM window opens click on the Settings tab and enter the following;

- Name Enter a informative name for Communication Manager (i.e. ACM71)
- Name of the ACM within System Manager Enter Duplex as was created in Section 6.3
- Click the **Switch on CM** check box
- ACM Enter the IP address of Communication Manager
- **AES** Enter the IP address of AES

Click on the User name /Password button.

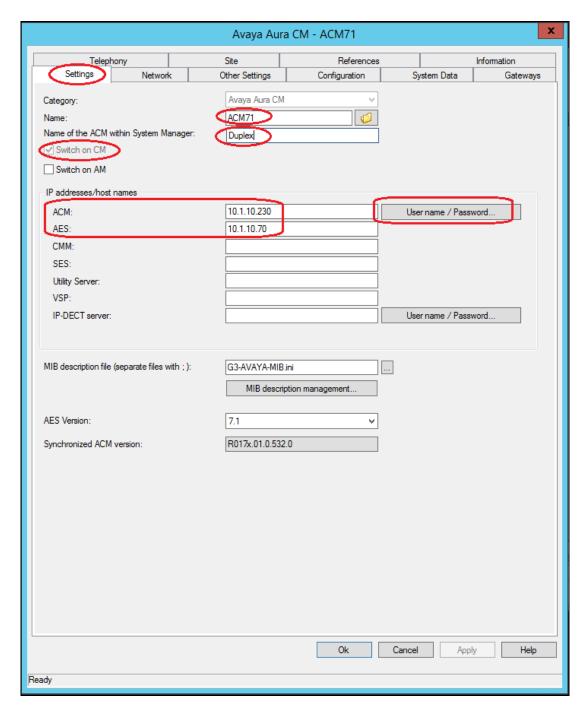

In the **User name/Password** window enter the following. Note that the user name/password has to be the configured the same in both AES and Communication Manager.

• Enter user name Enter user ID required to log in to Communication Manager

• Enter new password Communication Manager Enter the user password required to log in to the

• Confirm new password Confirm the password

Click on the **OK** button.

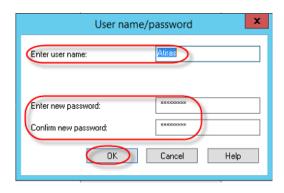

## Click on the **OK** button again.

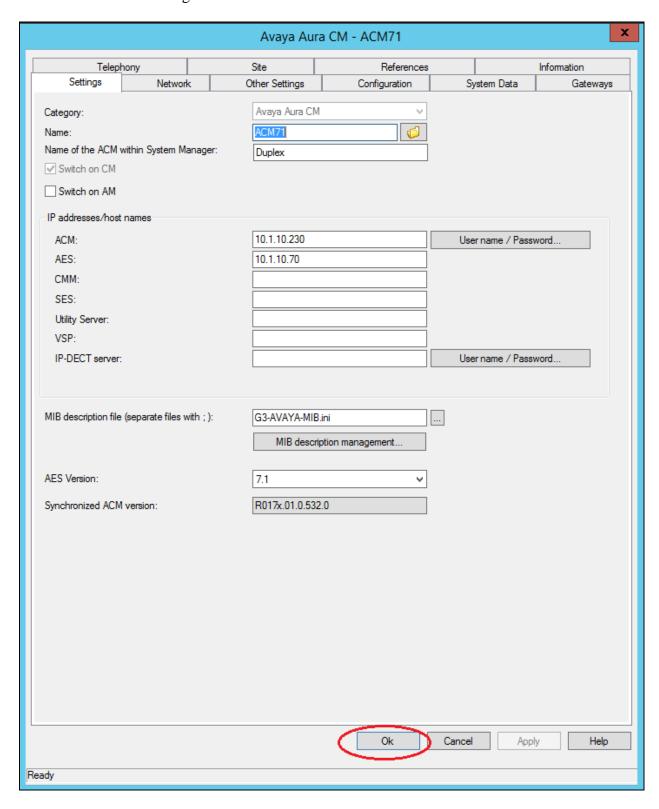

# 7.2. Synchronize Telephony functions

Once the Communication Manager is configured it must be synchronized. Right-click on the **ACM71** just configured and select **Telephony functions**  $\rightarrow$  **Synchronize**.

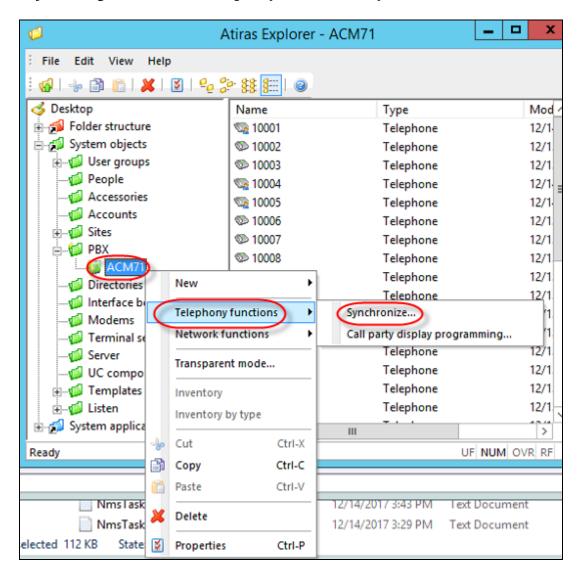

Once the **Synchronization wizard Selection** window open click on the **All telephone sets**, **All lists** and **All other objects** buttons followed by the **Next** button.

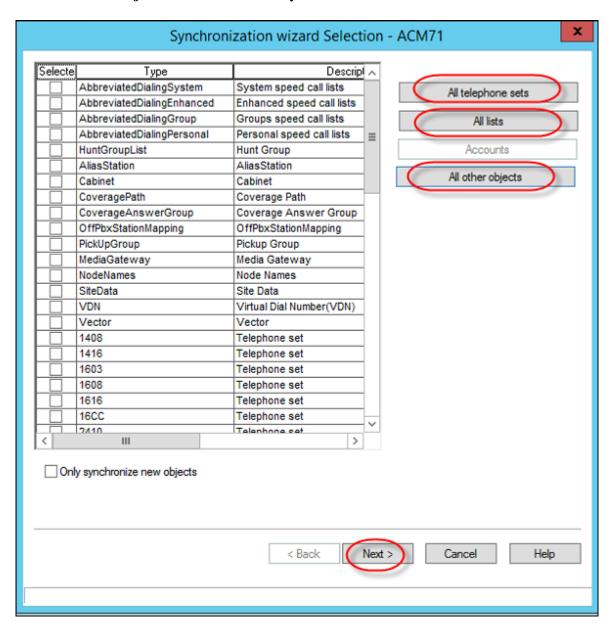

Once the **Synchronization wizard** – **Job- ACM71** window opens, click on the **Immediate execution** radio button followed by the **Finish** button.

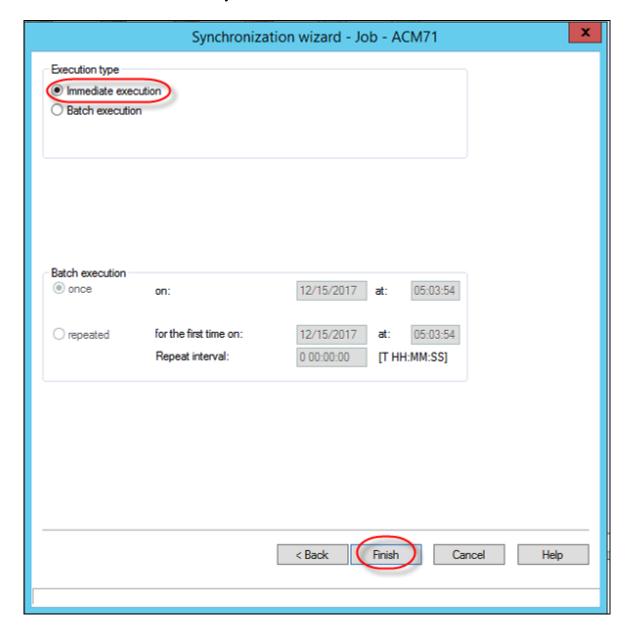

# 7.3. Configure Atiras for Avaya Aura® Session Manager

To enable SIP extension configuration by Atiras, right-click on **UC components** and select **New** → **Avaya Session Manager.** 

**Note:** Although the SIP extensions are created on Session Manager, the configurations are done via System Manager.

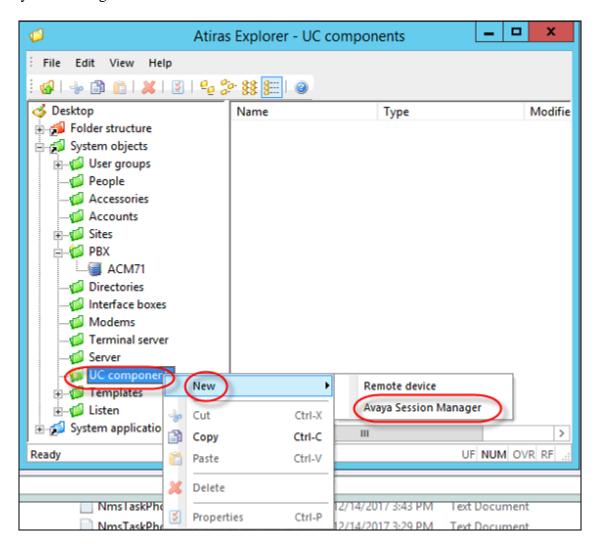

Once the **Avaya Session Manager** window opens, click on the **Properties** tab and enter the following;

• Name Enter a informative name for System Manager (i.e. sm)

• IP-Addr./Hostname: Enter IP address of System Manager

• **Version:** Select **7.1** from the dropdown

• **Program:** Uncheck the check box

- **SIP Domain Name:** Enter the Domain that System Manager resides on (During compliance testing the Domain was **sglab.com**)
- Name of the Session-Manager in System-Manager: Enter the Session Manager name. (During compliance testing the Session Manager name was sm1)

Click on the User name / Password button.

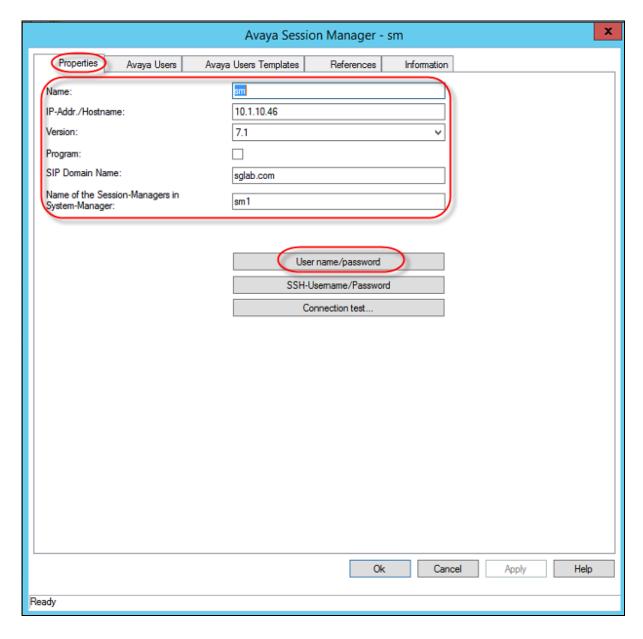

In the User name/Password window enter the following:

• Enter user name Enter an user ID required to log into System Manager

• Enter new password Enter the password required to log into System Manager

Confirm new password Confirm the password

Click on the **OK** button.

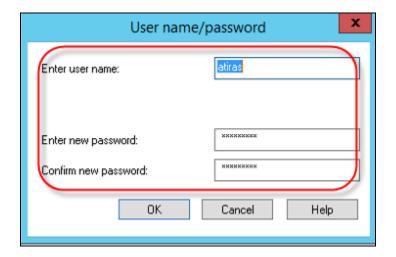

## Click on the **OK** button again.

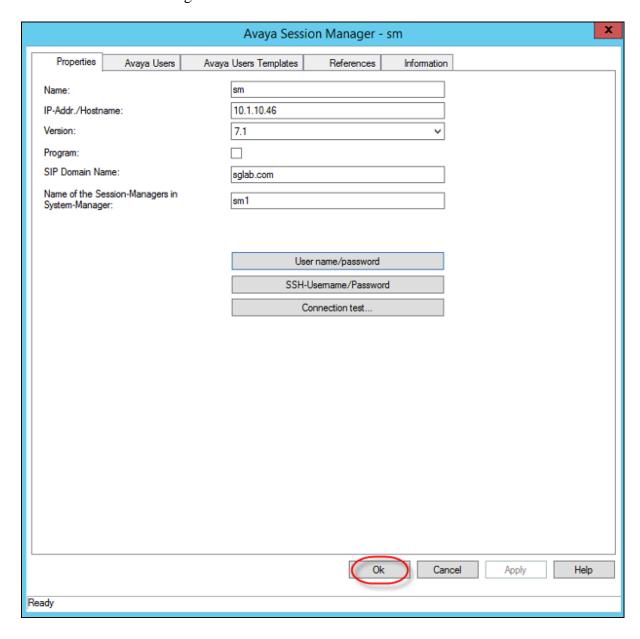

## 7.4. Synchronize Avaya Aura® Session Manager

Once the Session Manager is configured it must be synchronized. Right-click on Session Manager just configured (sm as configured in **Section 7.3** and select **Synchronize**.

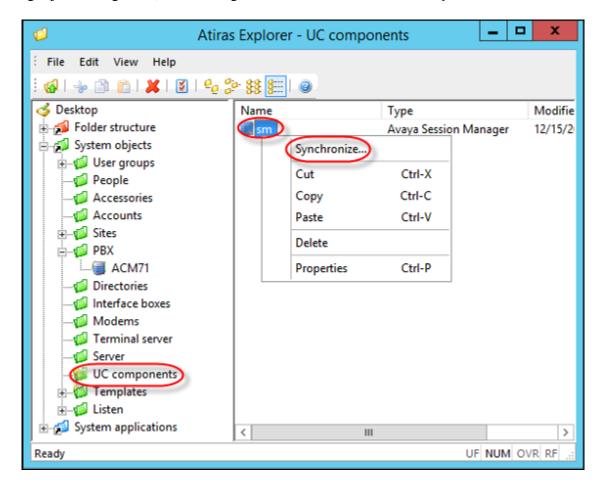

Once the Avaya Session Manager window opens, click on the  $\mathbf{Immediate}$  execution radio button followed by the  $\mathbf{OK}$  button.

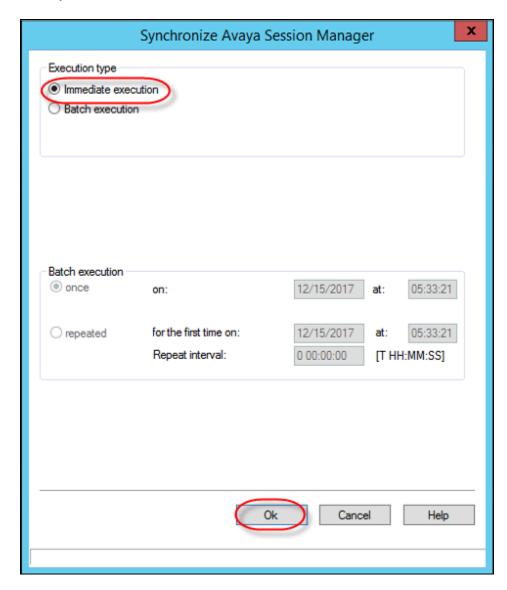

## 8. Configuration of Atiras Attendant Console module

This section describes the steps preformed to configure the Atiras Attendant Console module. It is implied that the Atiras Attendant Console module software is already installed and licensed. For all other provisioning information such as initial installation and configuration, please refer to the product documentation in **Section 11**. The configuration operations described in this section can be summarized as follows:

- Synchronize VDN and Vector
- Associate Attendant extension with Atiras (Frox) Attendant Console
- Create a Super User for Attendant
- Configuring the Atiras Attendant Console
- Configure Atiras Attendant Console to connect to Avaya Application Enablement Services
- Restart the Nms Attendant Console

## 8.1. Synchronize VDN and Vector

As part of the Atiras Attendant module configuration, the VDN and Vector must first be synchronized. Navigate to **Start**  $\rightarrow$  **All Programs**  $\rightarrow$  **Atiras** (not shown) and log in with the appropriate credentials. Once the **Atiras Desktop** opens, click on the **Programs**  $\rightarrow$  **Display of operating data**.

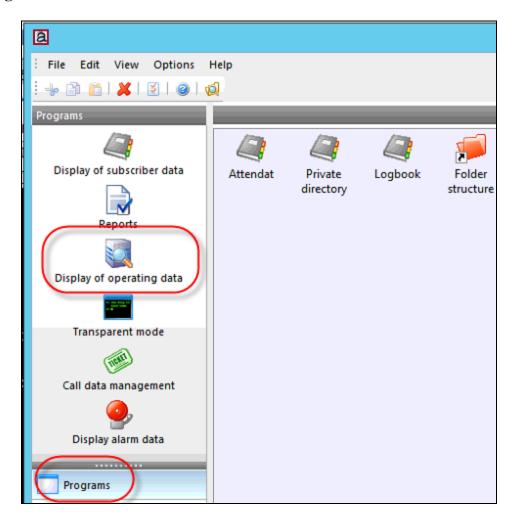

Once the **Display of operating data** window opens, navigate to **System objects** → **PBX** → **ACM71** and select **Telephony functions** → **Synchronize**.

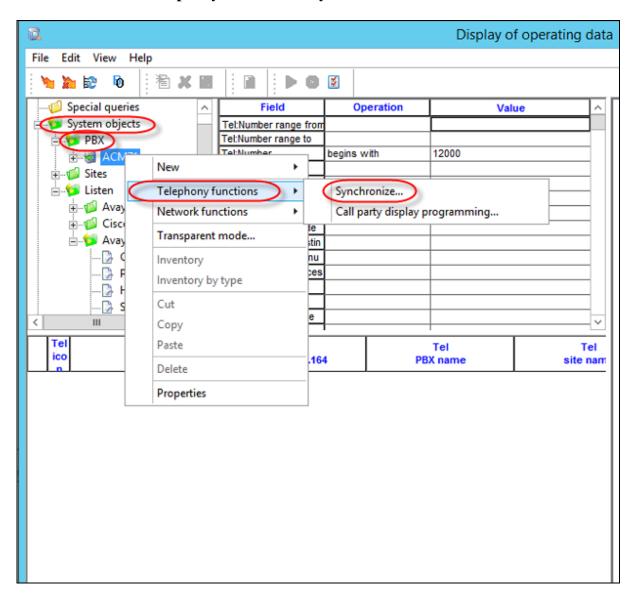

Once the **Synchronization wizard Selection** window opens, click the **VDN** and **Vector** check boxes followed by the **Next** button.

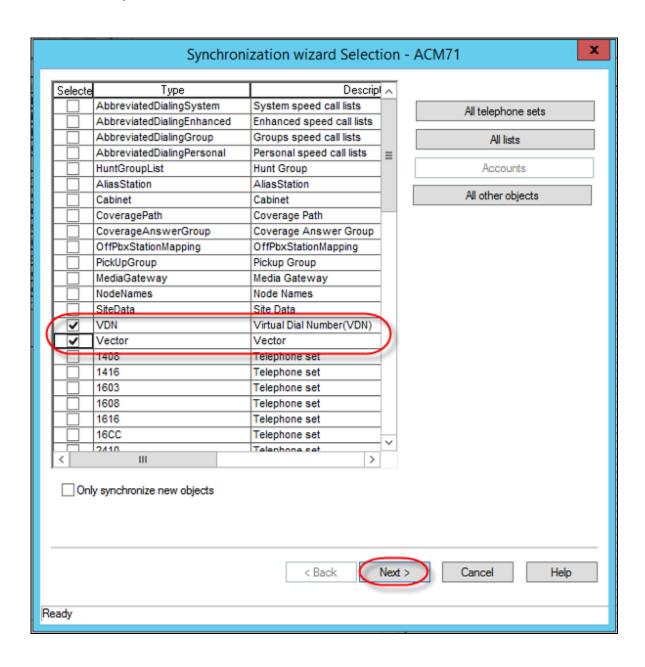

Once the **Synchronization wizard - Job – ACM71** window opens, click on the **Immediate execution** radio button followed by the **Finish** button.

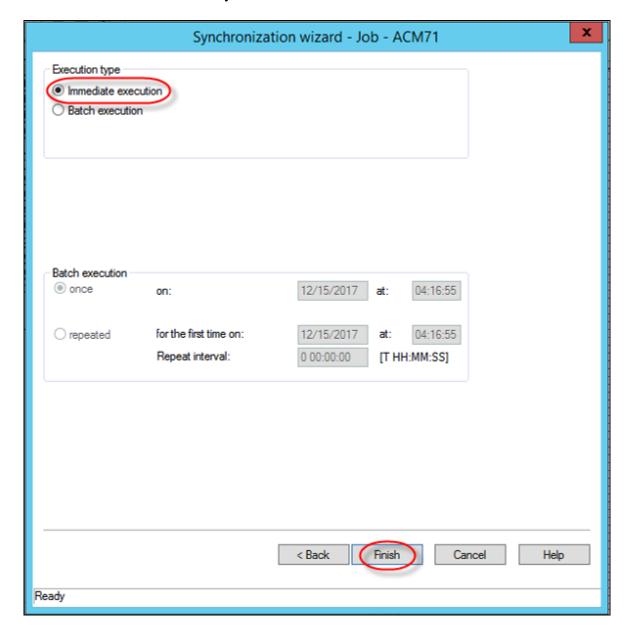

# 8.2. Associate Attendant extension with Atiras (Frox) Attendant Console

On the **Atiras Desktop**, click on the **Explorer** icon two times to open two explorer windows.

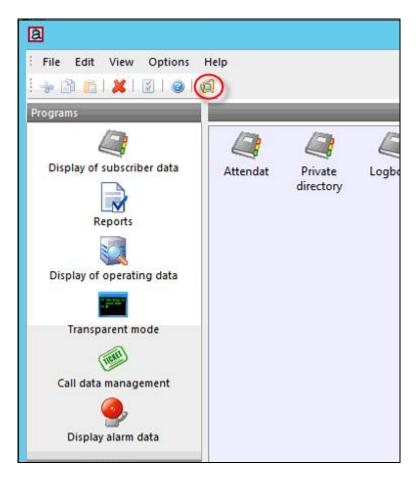

In the first window, navigate to **System objects** → **People.** In the second window, navigate to **System objects** → **PBX** → **ACM71**. Drag the extension used for the Attendant console (During compliance testing extension **10001** was used) from the **Atiras Explorer ACM71** window to **Low Yong** in the **Atiras Explorer People** window.

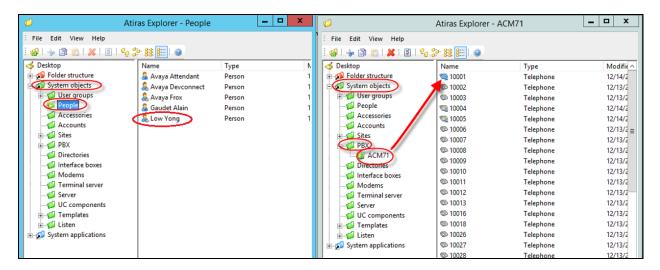

## 8.3. Create a Super User for the Attendant

Navigate to **System objects** → **User groups** → **Super User**, right-click on **avaya** and select **Properties**.

**Note:** During compliance testing a **Super User** was used, or a **DirectManager** user may also be used.

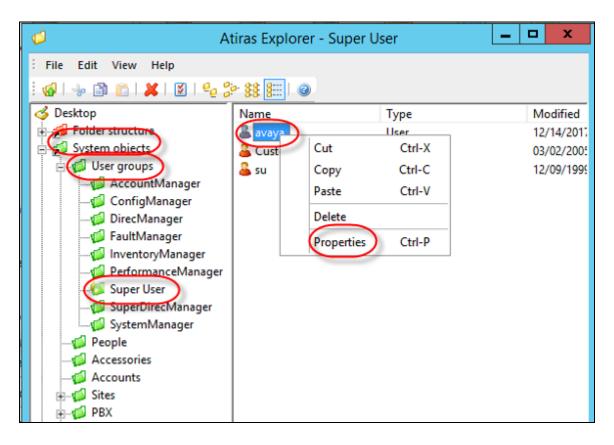

Once the **User** window opens, select the **Settings** tab and click on the **Select** button.

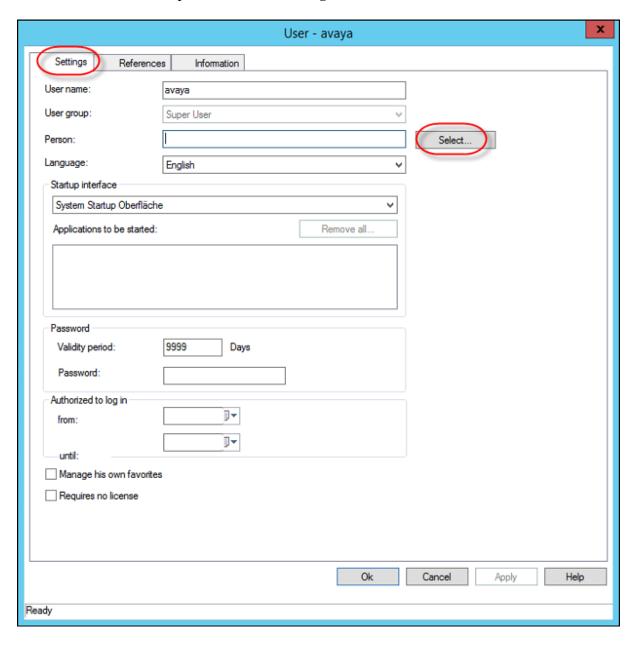

Once the **Select Person** window opens, click on the **Find** button and select  $Low\ Yong$  followed by the OK button.

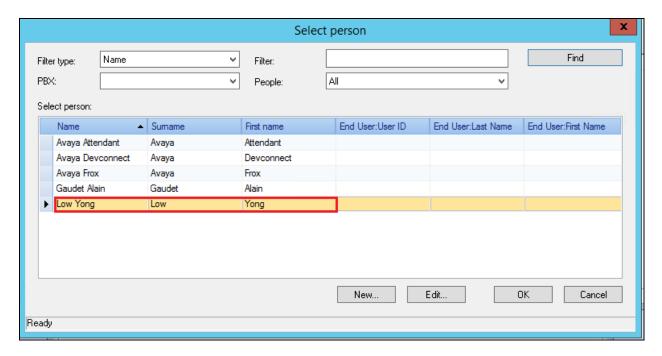

## 8.4. Configuring the Atiras Attendant Console

From the Atiras Desktop window, select Configuration.

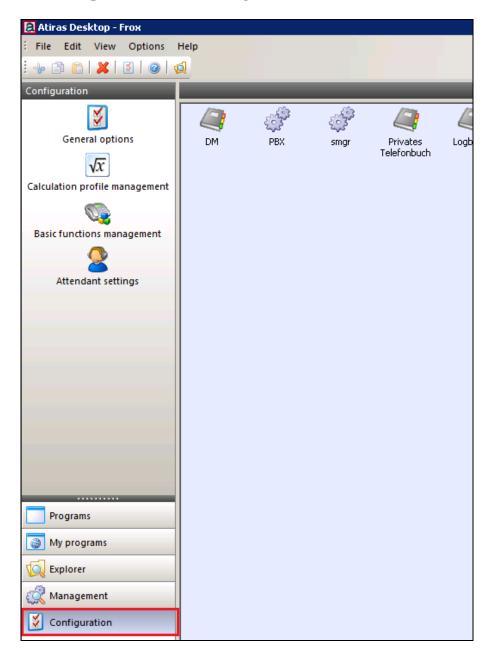

Once the Attendant settings window opens, select New.

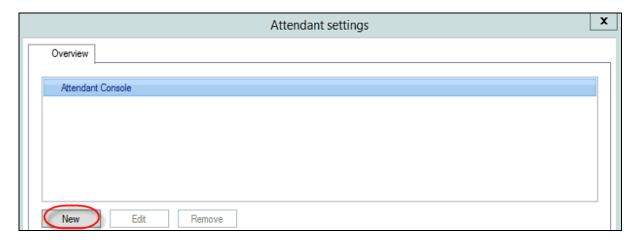

After clicking the **New** button, a **New attendant console** appears in the **Attendant Settings** window, click on the **Edit** button.

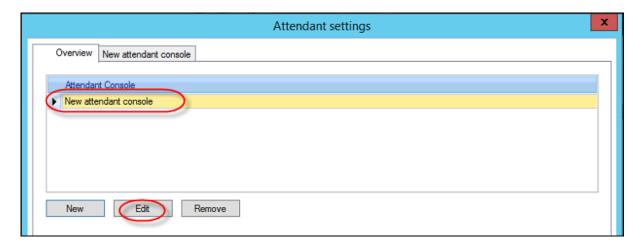

When the next window opens, enter an informative name (i.e. Avaya) in the **Name** box. Select **ACM71** and click on left arrow (<<) to move it into **Participating PBXs**. Click on the **New** button.

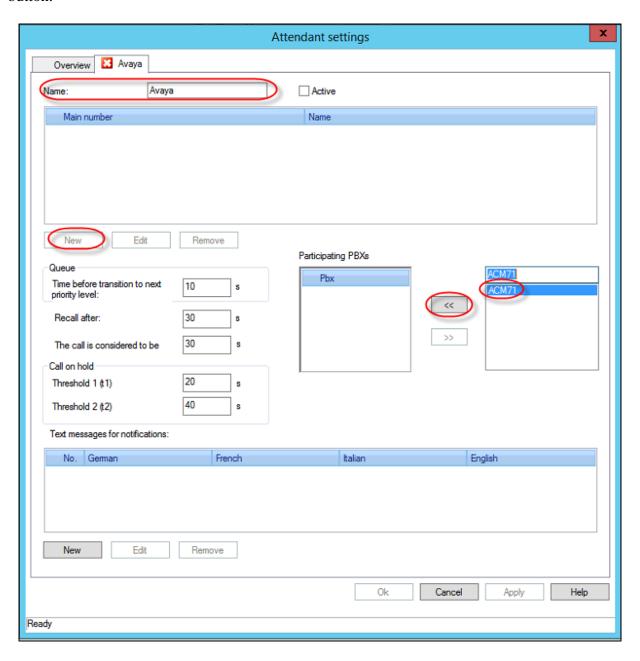

Once the **New main number** windows opens, select **14008** 'Atirasattendant' (ACM71) (configured in **Section 5.6**). Select person and click on left arrow (<<) to move it into **Select attendant** pane. Click on the **OK** button.

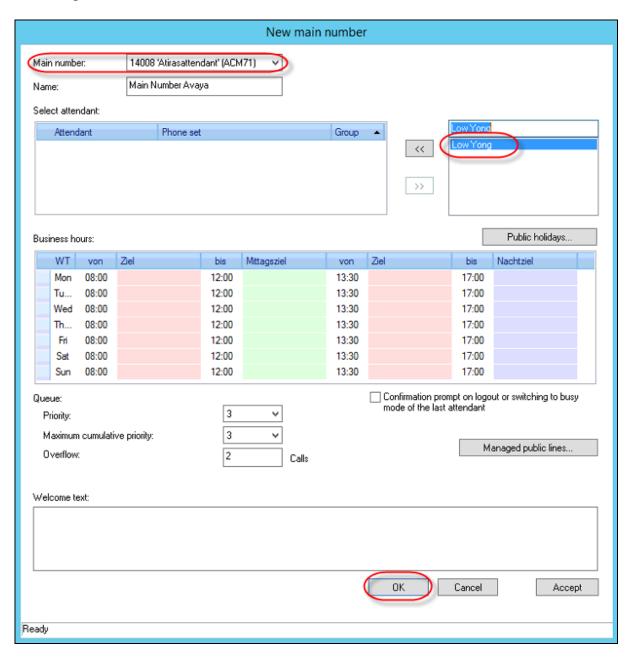

# 8.5. Configure Atiras Attendant Console to connect to Avaya Aura® Application Enablement Services

To configure Atiras Attendant to connect to the Avaya Application Enablement Services, navigate to **System objects** → **PBX**. Right-click on **ACM71** and select **Properties** (not shown).

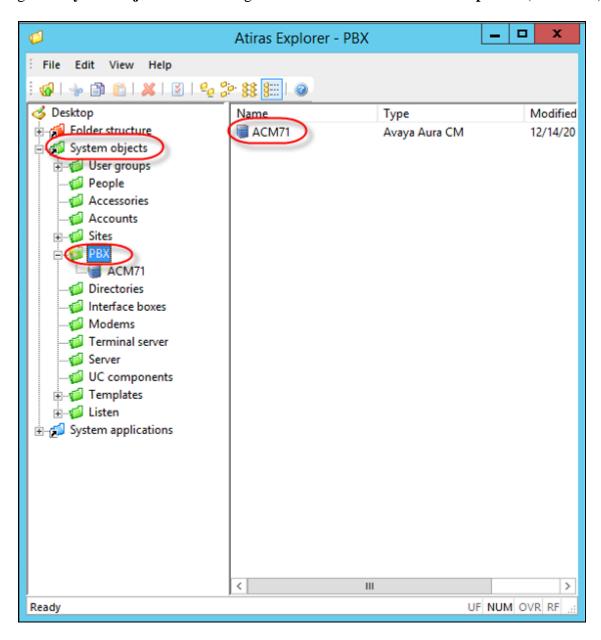

Once the **Avaya Aura CM** window opens, select the **Telephony** tab and enter the following:

• **Switch Connect Name:** Enter the Communication Manager as configured in **Section 6.3** (i.e. Duplex)

• **DMCC server port:** Enter the DMCC port as configured in **Section 6.9** (4721) Click on the **User name / Password...** button.

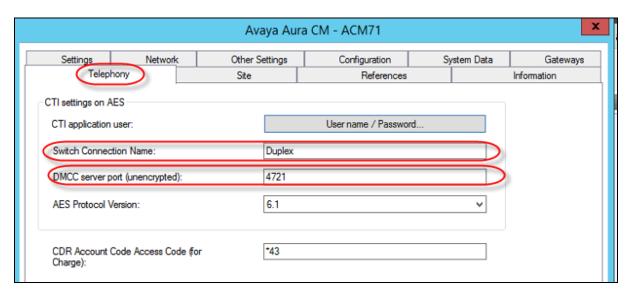

Once the **User name/password** window opens, enter the following:

• Enter user name: Enter the CTI User as configured in Section 6.7 (Atiras)

• Enter new password: Enter the CTI user password as configured in Section 6.7

• Confirm new password Confirm the password

Click on the **OK** button.

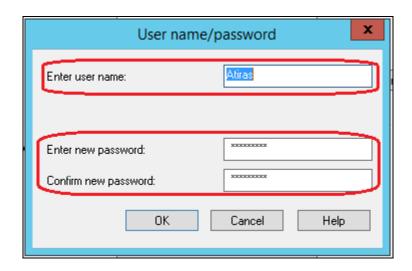

## Click the Ok button again.

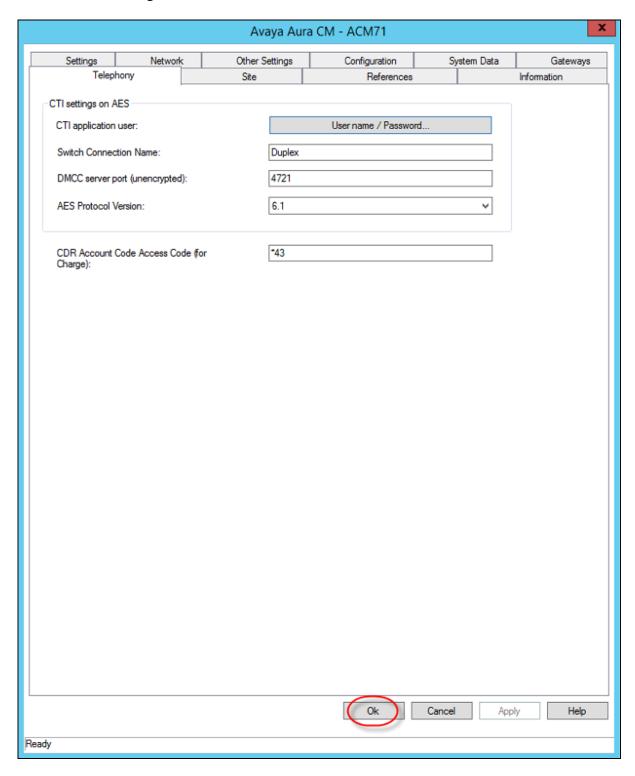

#### 8.6. Restart the Nms Attendant Console

Once the Atiras Attendant is configured, the Nms Attendant Console must be restarted. To restart the Nms Attendant Console, go to **Start**  $\rightarrow$  **Run** and enter **services.msc**. Once the services window opens, right click on **Nms Attendant Console** and select **Restart**.

**Note:** The **Startup** type for **Nms Attendant Console** should be set to **Automatic**.

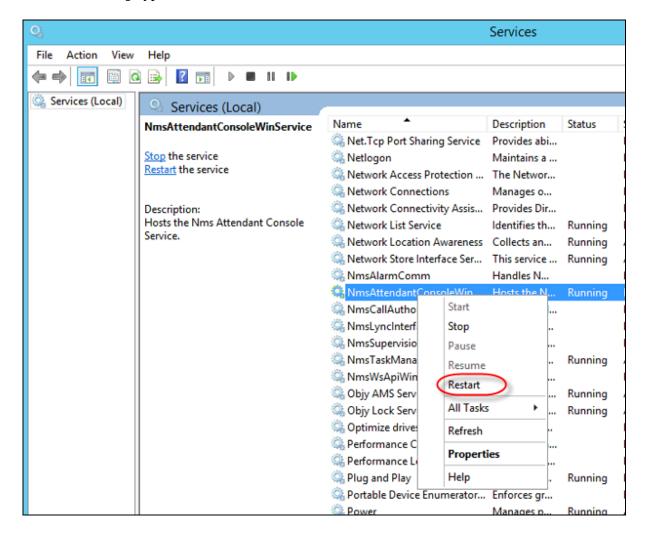

## 9. Verification Steps

This section provides tests that can be performed to verify correct configuration of the Avaya and Frox Communication solution.

## 9.1. Verify Avaya Aura® Communication Manager CTI Service State

The following steps can ensure that the communication between Communication Manager and the Application Enablement Services server is functioning correctly. Check the AESVCS link status with Application Enablement Services by using the command **status aesvcs cti-link**. The CTI link is **3**.Verify the **Service State** of the CTI link is **established**.

| status aesvcs cti-link      |         |             |                       |                  |              |              |
|-----------------------------|---------|-------------|-----------------------|------------------|--------------|--------------|
| AE SERVICES CTI LINK STATUS |         |             |                       |                  |              |              |
| CTI<br>Link                 | Version | Mnt<br>Busy | AE Services<br>Server | Service<br>State | Msgs<br>Sent | Msgs<br>Rcvd |
| 3                           | 8       | no          | aes7x                 | established      | 74           | 74           |

## 9.2. Verify Avaya Aura® Application Enablement Services DMCC

The following steps are carried out on the Application Enablement Services to ensure that the communication link between Atiras and the Application Enablement Services server is functioning correctly. Verify the status of the DMCC service by selecting Status → Status and Control → DMCC Service Summary. The DMCC Service Summary − Session Summary screen is displayed as shown below. It shows connections to atiras and the Far-end Identifier of the Atiras server 10.1.10.123 as expected.

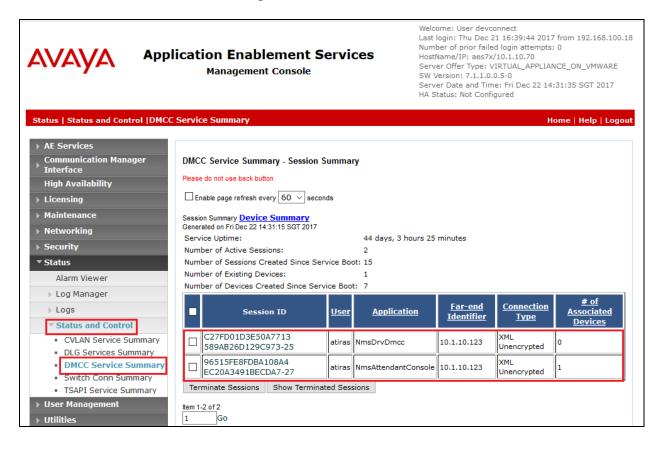

# 9.3. Verify Atiras Attendant Console Extension is assigned to the Attendant

To verify that the Atiras Attendant Console extension is assigned to the Attendant, from the Atiras Explorer window navigate to **System objects People** and right-click on the people assigned as Attendant and select **properties.** 

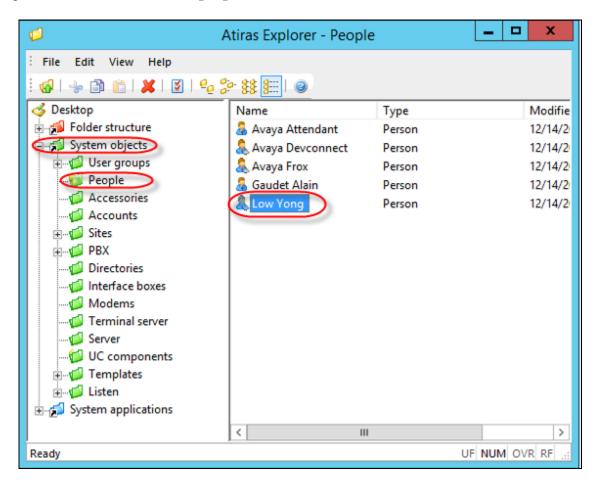

Once the **Person** window opens, select the **Telephone Sets** tab and verify that the Atiras Attendant Console extension is assigned. (During compliance testing, the Atiras Attendant Console extension was **10001**)

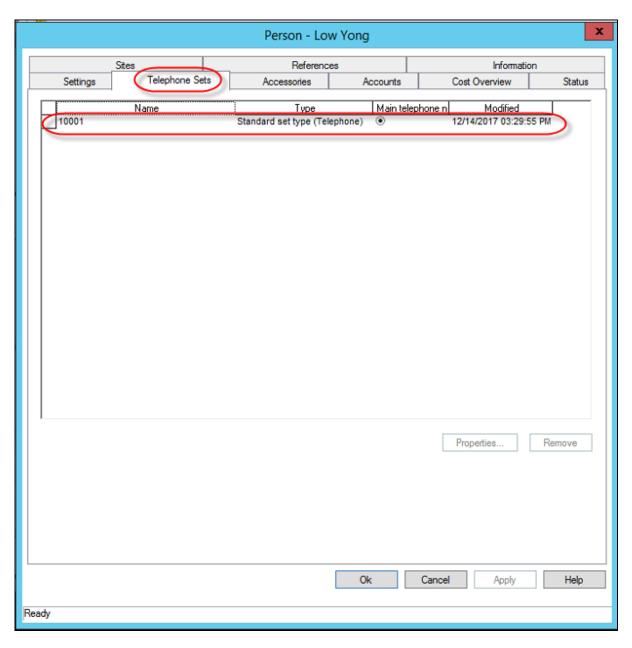

## 9.4. Verify Atiras Configuration Module Synchronization Status

It is possible to verify the synchronization status of the Communication Manager/Session Manager extensions between the Avaya solution and the Atiras Configuration module. Navigate to **Start** → **All Programs** → **Atiras** (not shown) and log in with the appropriate credentials. Once the **Atiras Desktop** opens, click on the **Job management** icon on the left side of the window.

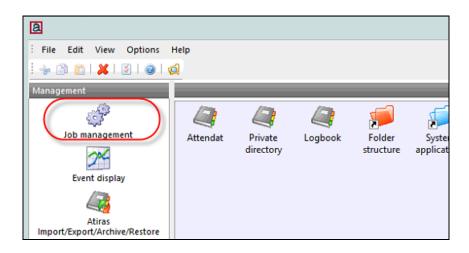

Once the **Job management** window opens, select **Synchronize Avaya Session Manager** or **Phone synchronization** from the **Type** dropdown box and click on the **Start processing** icon.

Note: The screenshot below shows the Synchronize Avaya Session Manager.

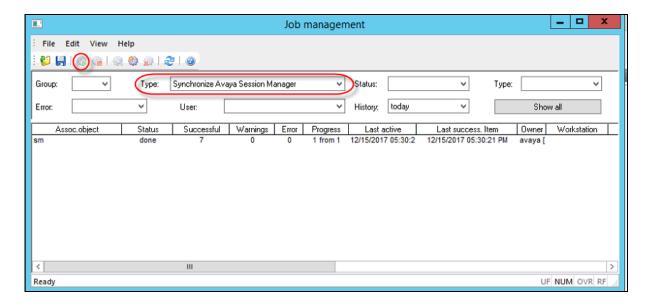

## 10. Conclusion

A full and comprehensive set of feature functional test cases were performed during compliance testing. All test cases passed and met the objectives outlined with observations made in **Section 2.2**.

#### 11. Additional References

These documents form part of the Avaya official technical reference documentation suite. Further information may be had from <a href="http://support.avaya.com">http://support.avaya.com</a> or from your Avaya representative.

- [1] Administering Avaya Aura® Communication Manager Release 7.1.2, Issue 3, December 2017
- [2] Administering Avaya Aura® Session Manager Release 7.1.1, Issue 2, August 2017
- [3] Administering Avaya Aura® System Manager Release 7.1.2, Issue 9, December 2017
- [4] Administering and Maintaining Avaya Aura® Application Enablement Services Release 7.0.1, Issue 2, August 2016

Contact Frox Communications at <a href="http://www.frox.ch/support/">http://www.frox.ch/support/</a> for Product Documentation.

#### ©2018 Avaya Inc. All Rights Reserved.

Avaya and the Avaya Logo are trademarks of Avaya Inc. All trademarks identified by ® and TM are registered trademarks or trademarks, respectively, of Avaya Inc. All other trademarks are the property of their respective owners. The information provided in these Application Notes is subject to change without notice. The configurations, technical data, and recommendations provided in these Application Notes are believed to be accurate and dependable, but are presented without express or implied warranty. Users are responsible for their application of any products specified in these Application Notes.

Please e-mail any questions or comments pertaining to these Application Notes along with the full title name and filename, located in the lower right corner, directly to the Avaya DevConnect Program at <a href="mailto:devconnect@avaya.com">devconnect@avaya.com</a>.